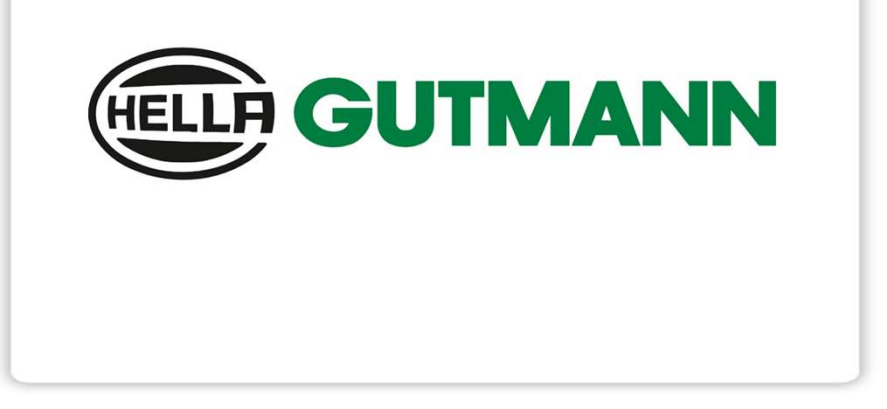

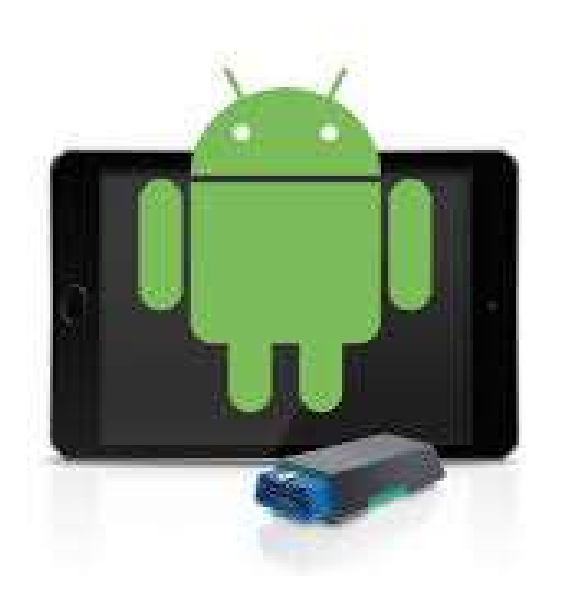

Pour mega macs ONE

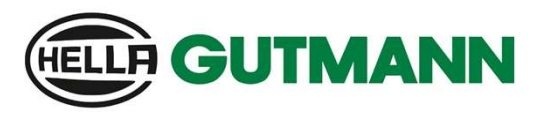

Enregistrement d'un utilisateur

Pour réaliser l'inscription d'un nouvel utilisateur CSM, veuillez procéder comme suit dans ce document.

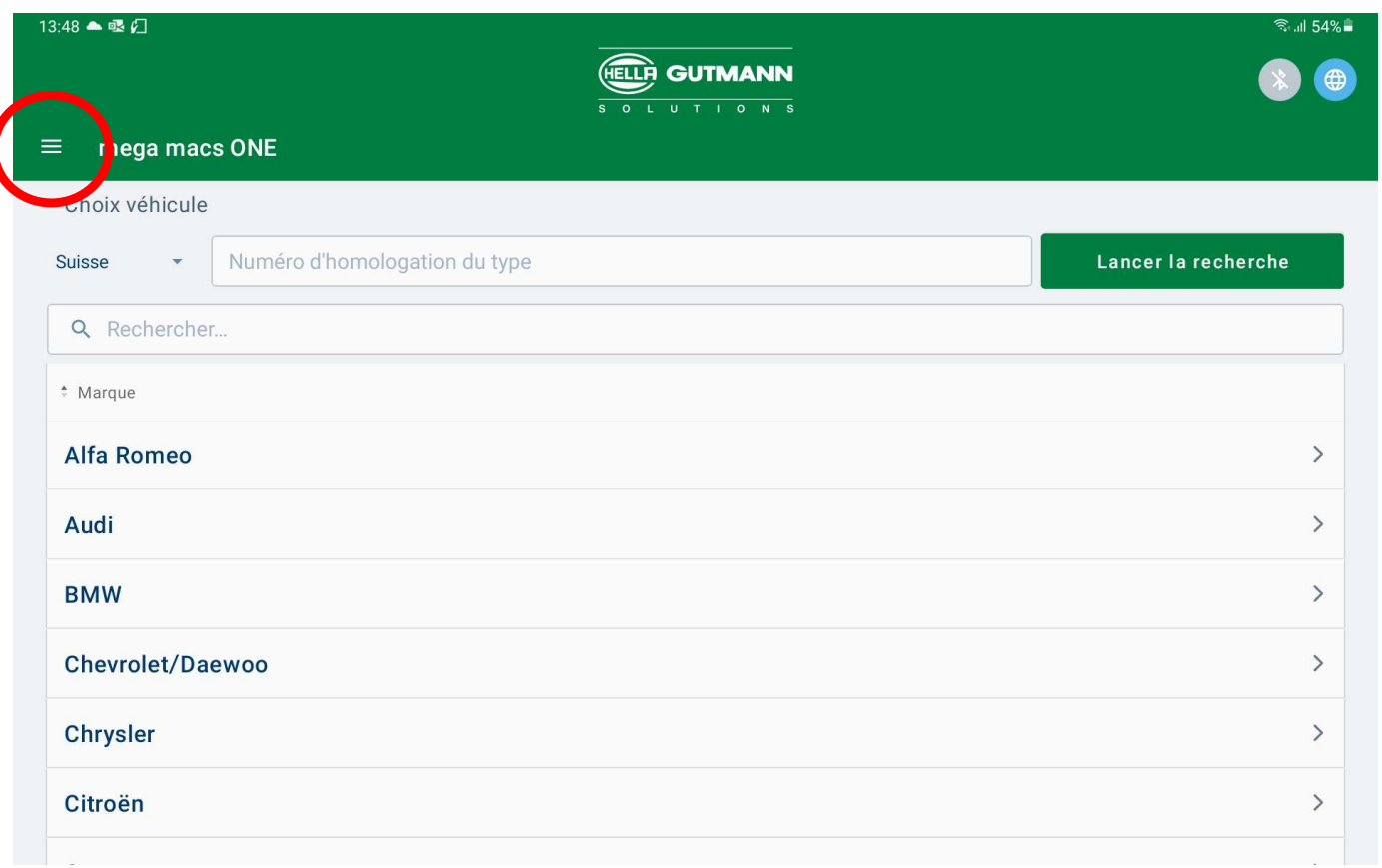

1. Démarrer votre mega macs ONE

2. Sélectionner les réglages

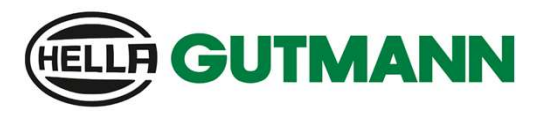

Enregistrement d'un utilisateur

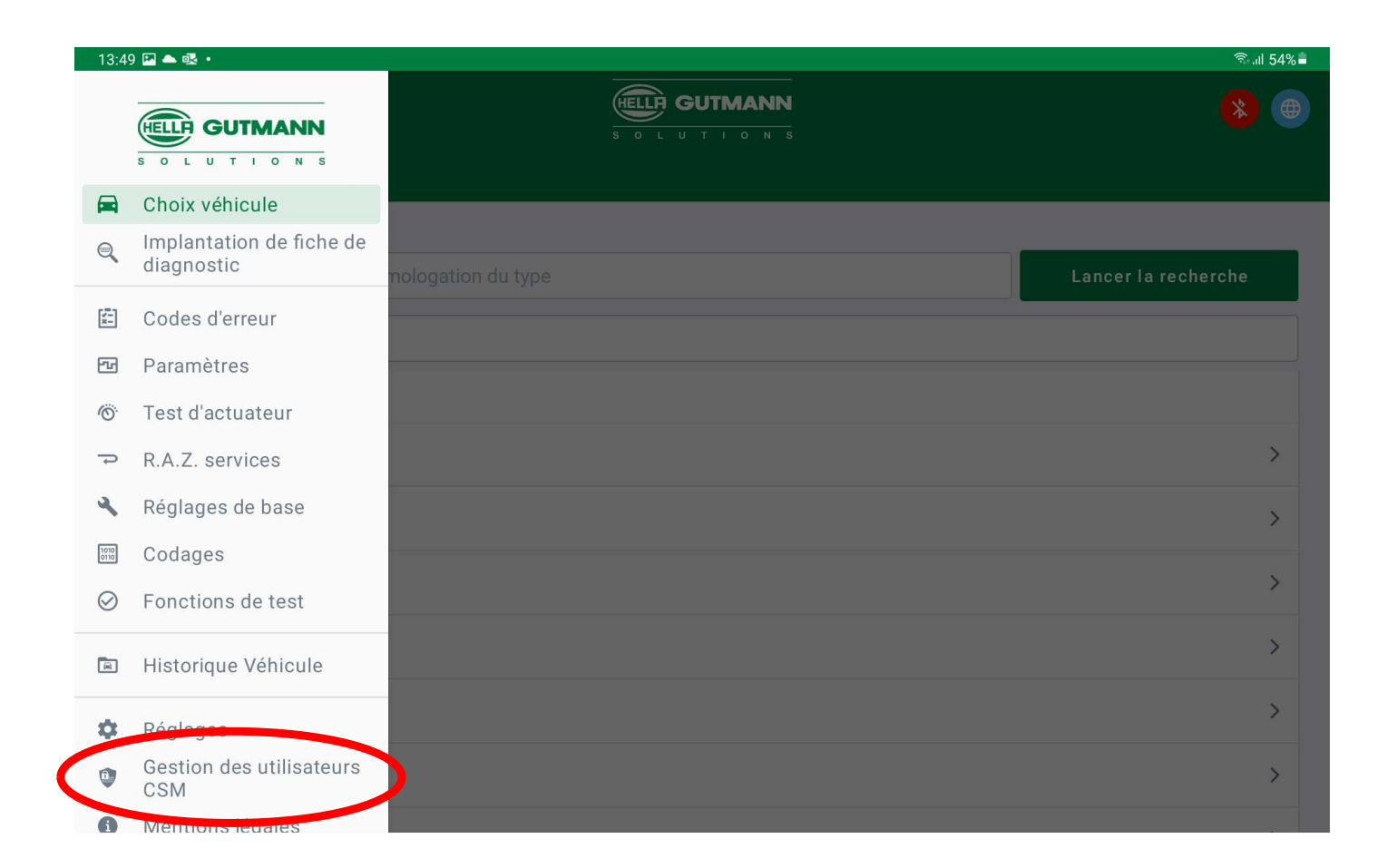

3. Sélectionner Gestion des utilisateurs CSM

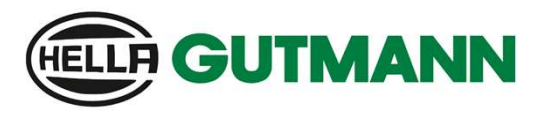

Enregistrement d'un utilisateur

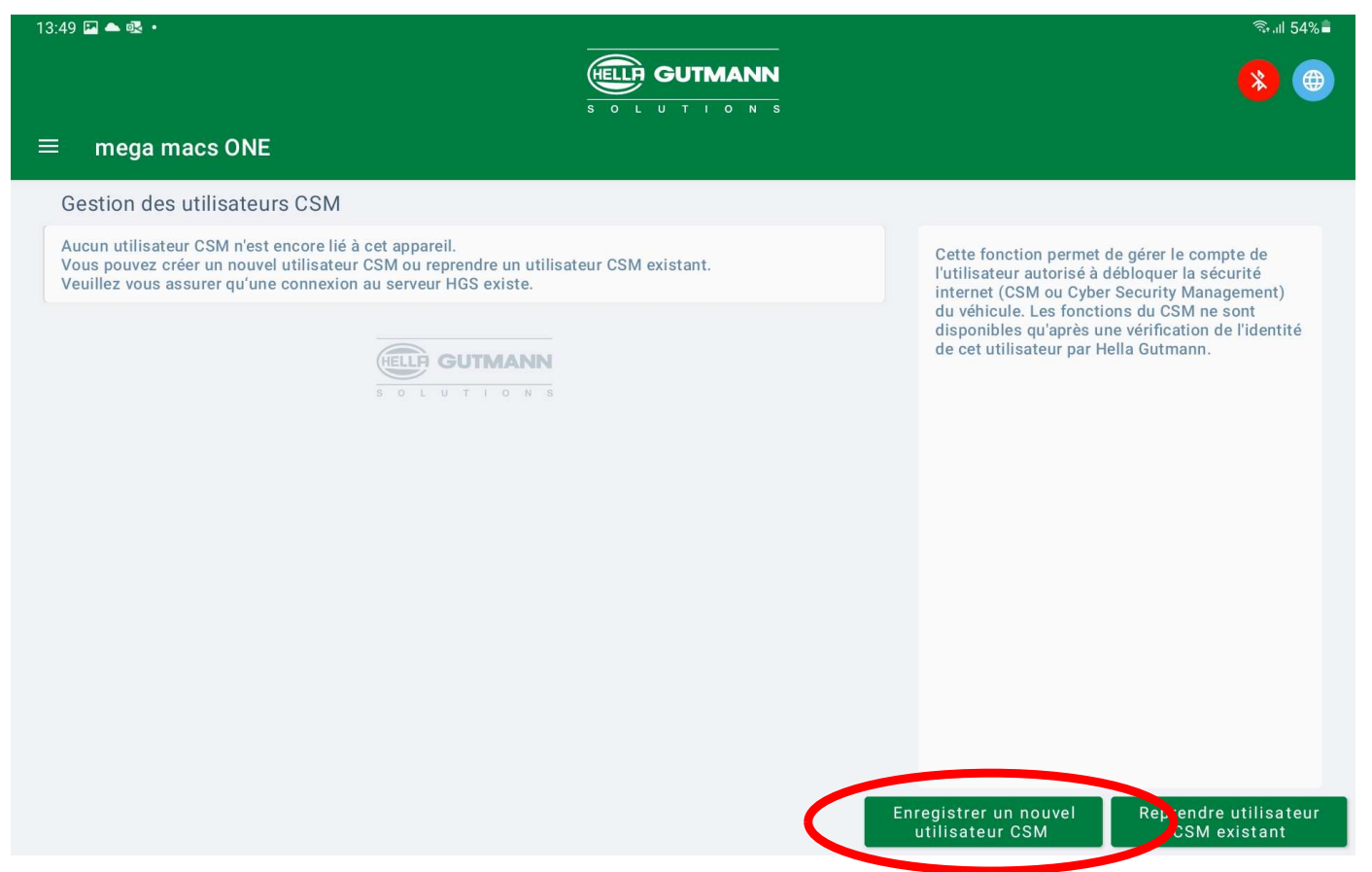

4. Sélectionner Enregistrer un nouvel utilisateur CSM

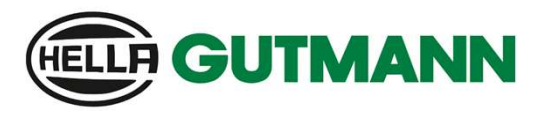

Enregistrement d'un utilisateur

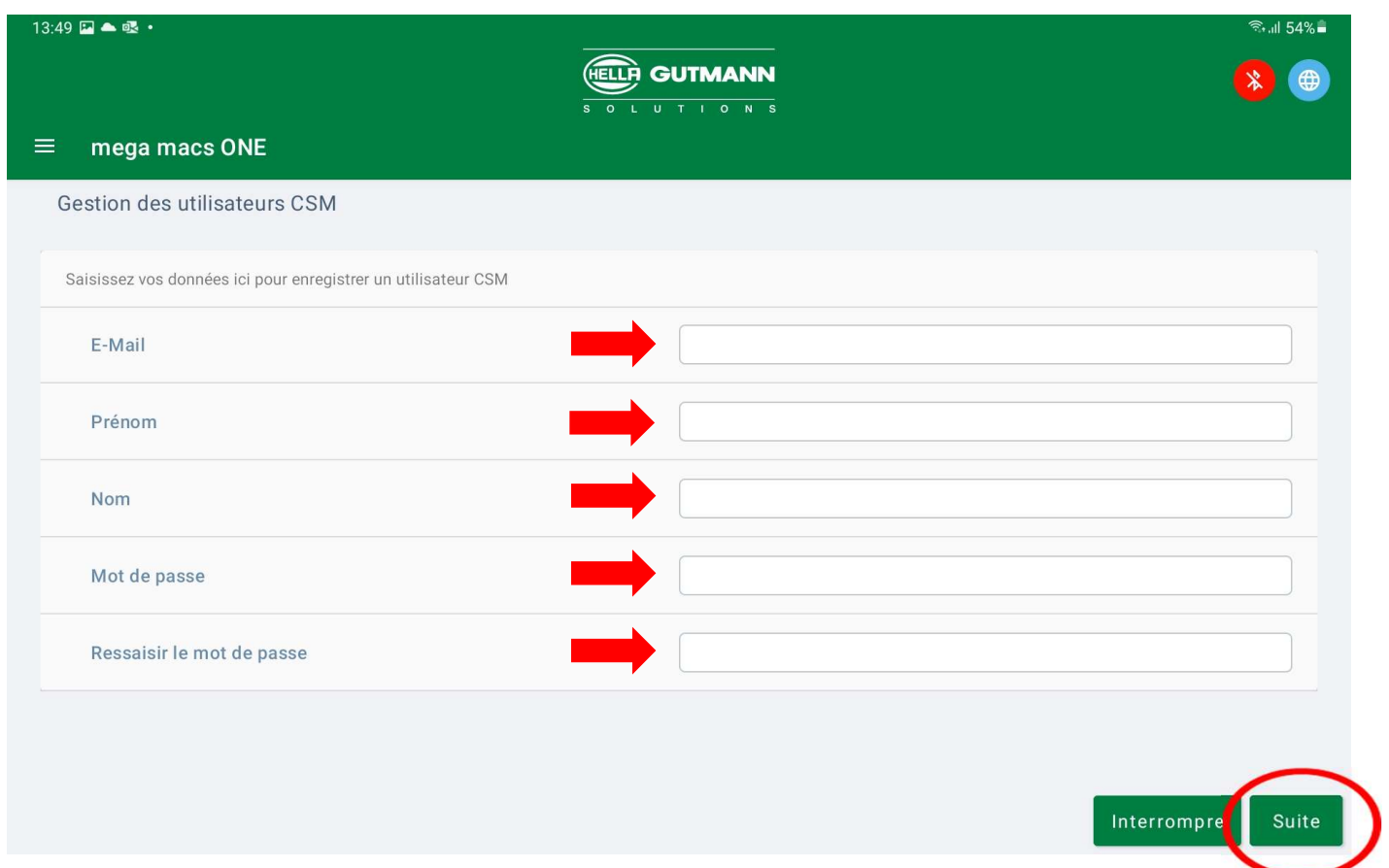

5. Fournir les informations demandées, créer un mot de passe et valider avec Suite

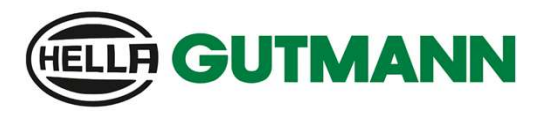

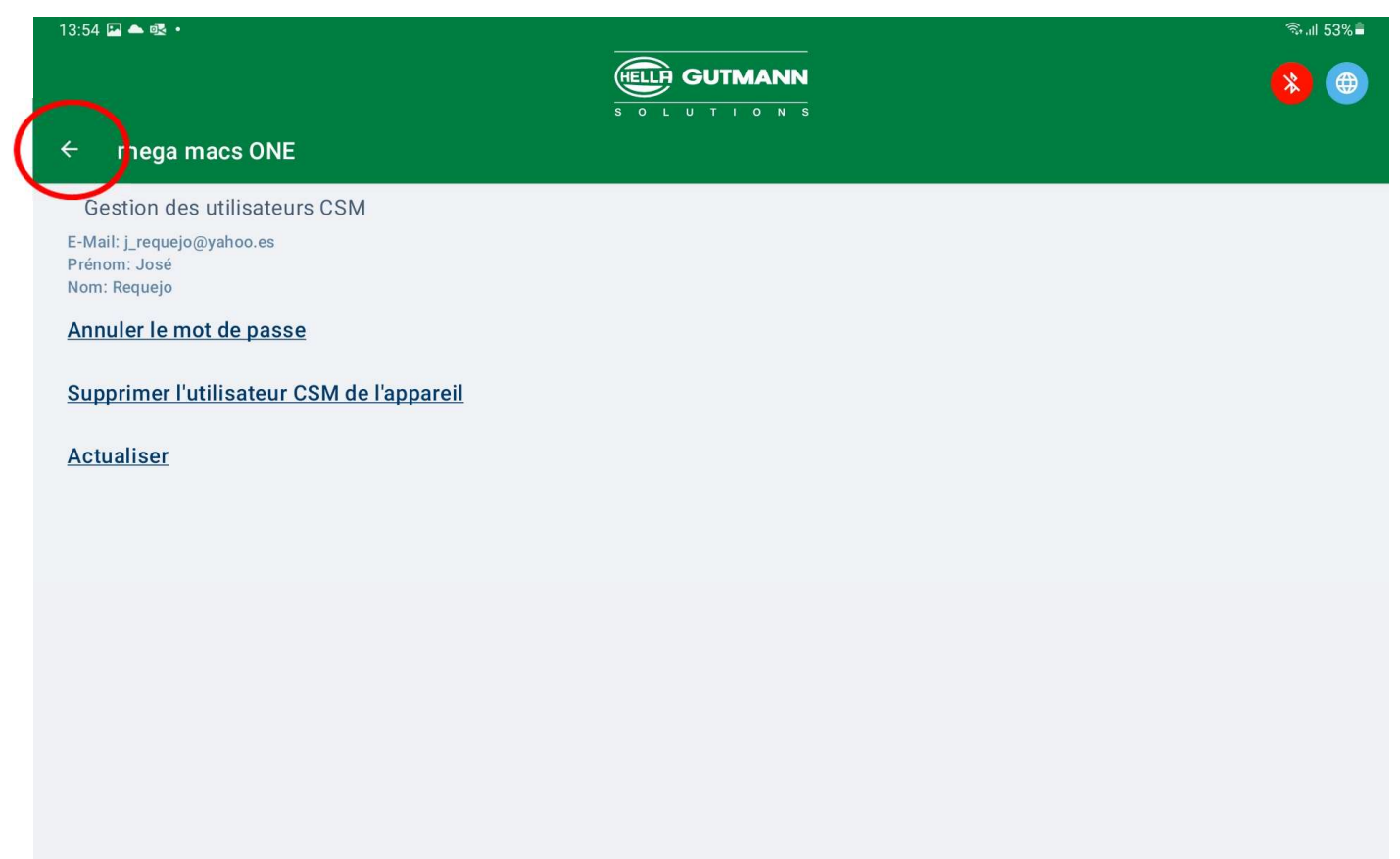

- 6. Une fois ce point atteint, vous recevrez un courriel de vérification avec un code Token
- 7. Pour la prochaine étape il va falloir revenir en arrière d'un cran

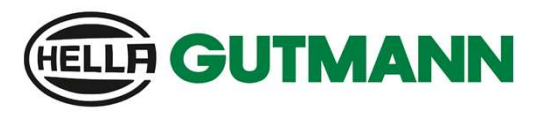

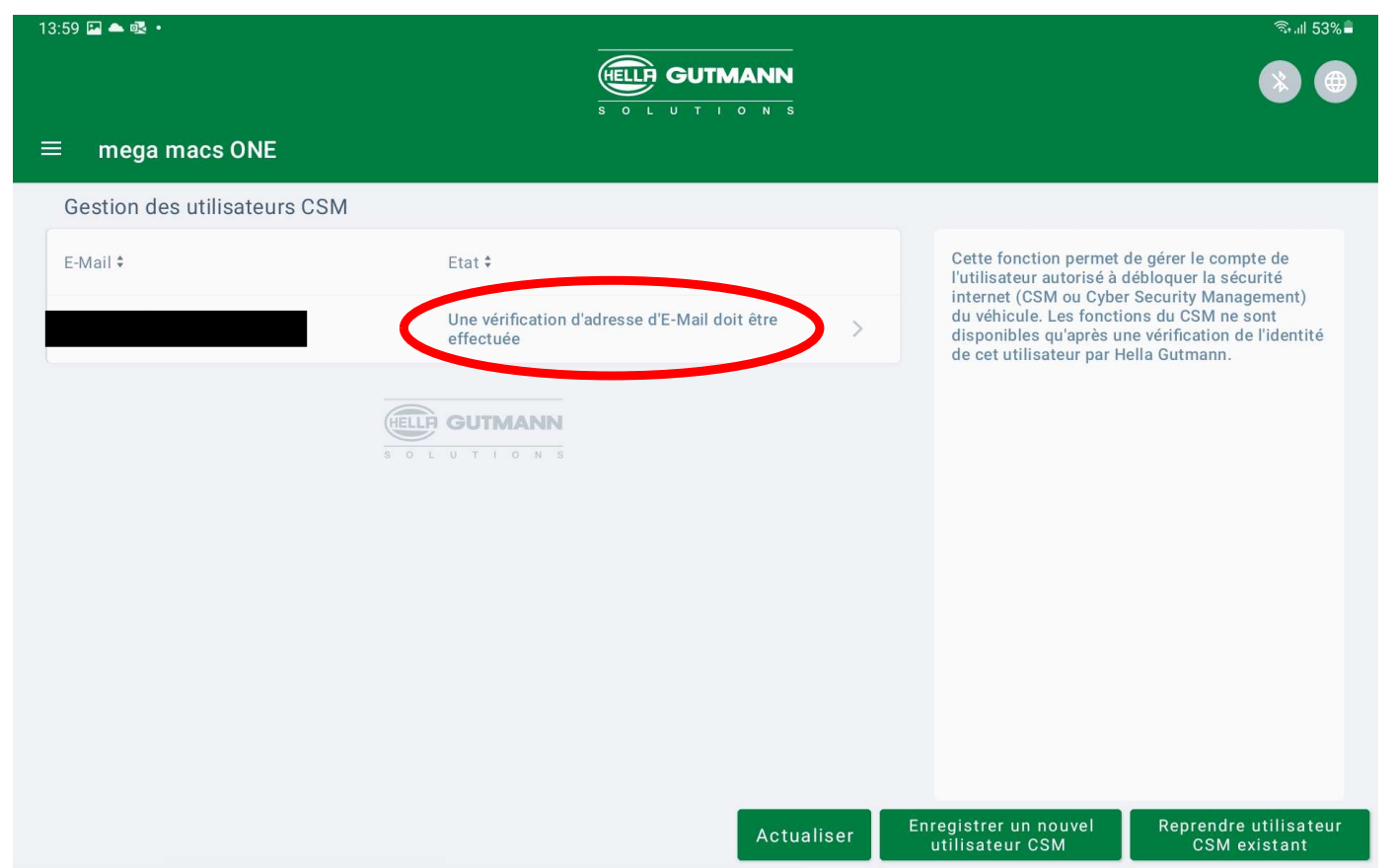

- 8. Sur cette page vous verrez que votre courriel doit encore être validé par le code Token
- 9. Pour la suite cliquez sur votre compte.

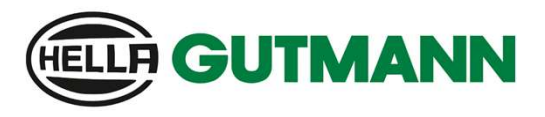

Enregistrement d'un utilisateur

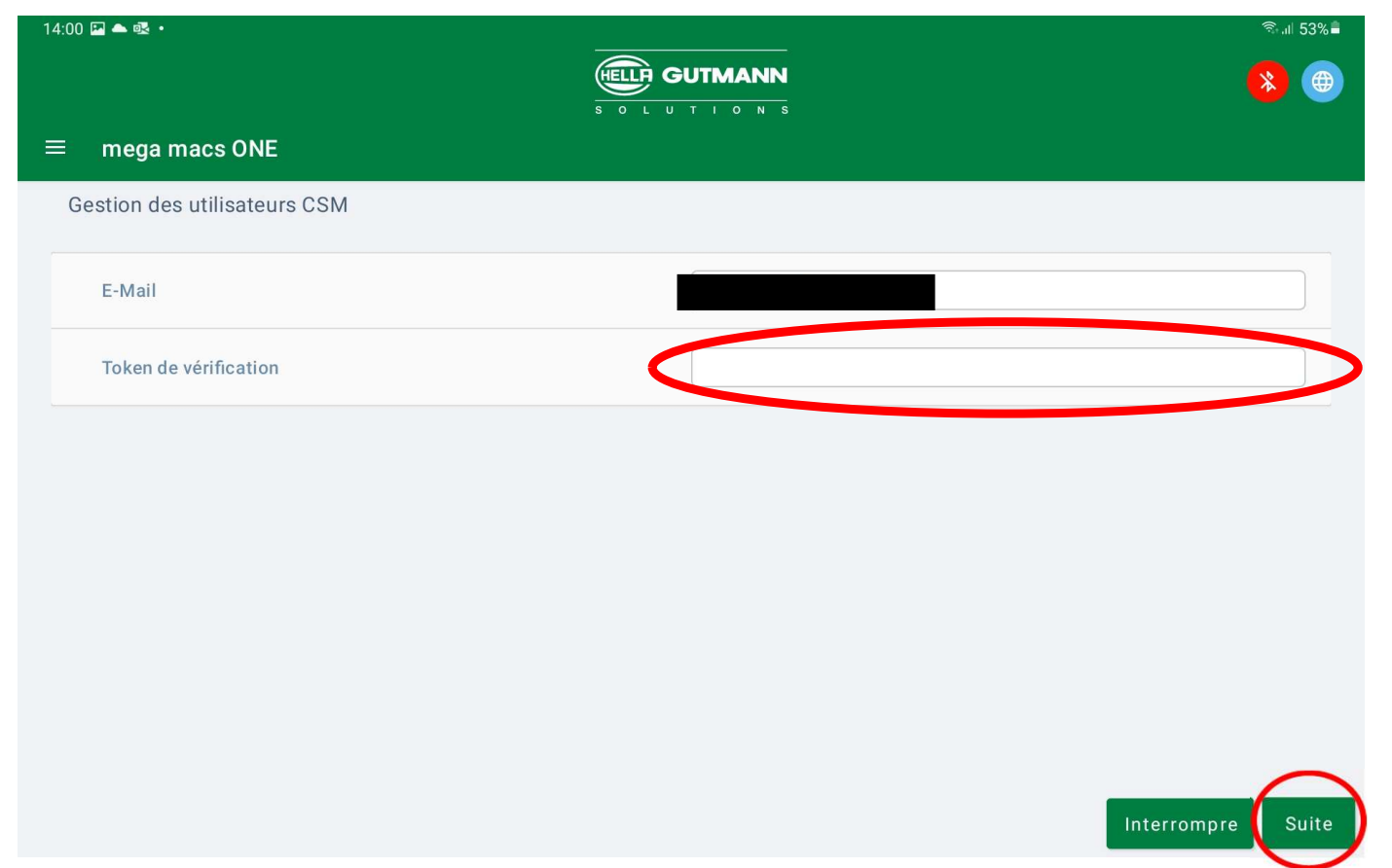

10. Inscrire le code Token reçu dans votre courriel et sélectionner Suite

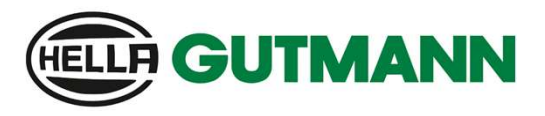

Enregistrement d'un utilisateur

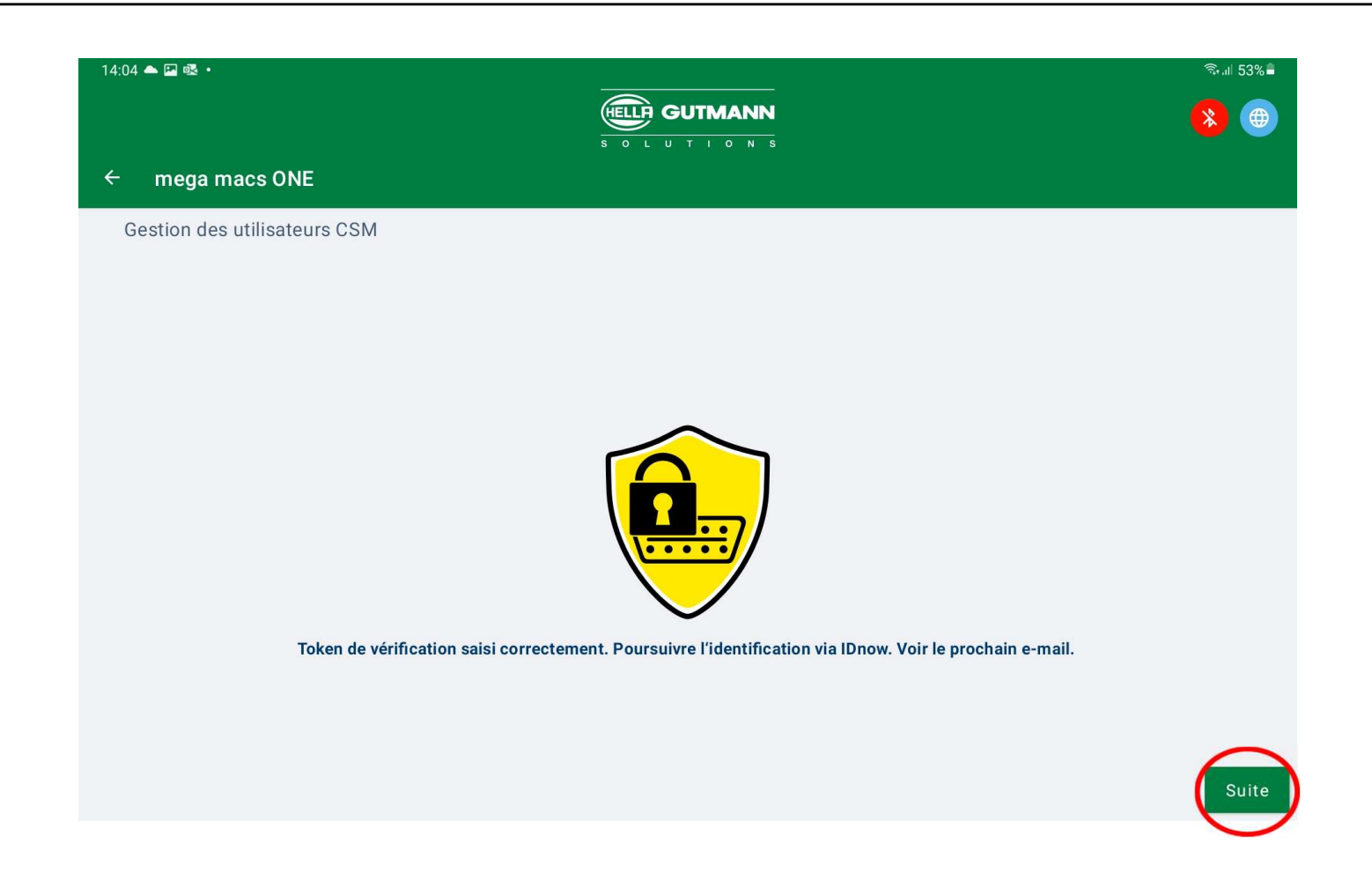

11. Vérification du code Token réussi. Poursuivre avec Suite

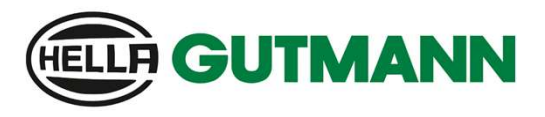

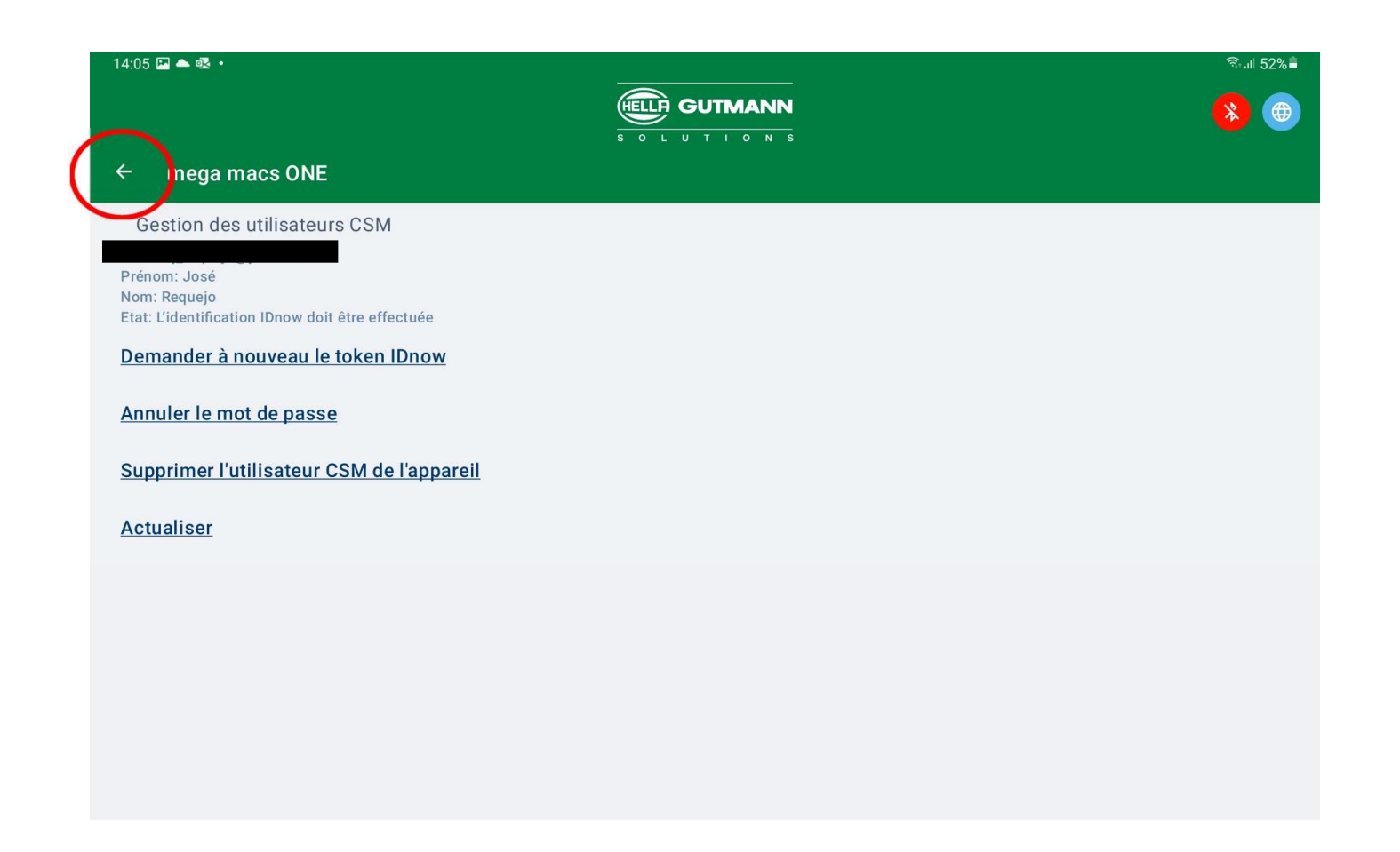

- 12. Une fois ce point atteint, vous recevrez un courriel avec le code IDnow
- 13. Pour la prochaine étape il va falloir revenir en arrière d'un cran

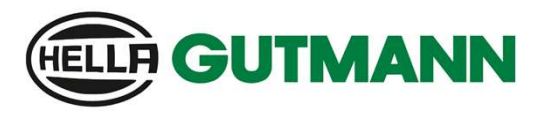

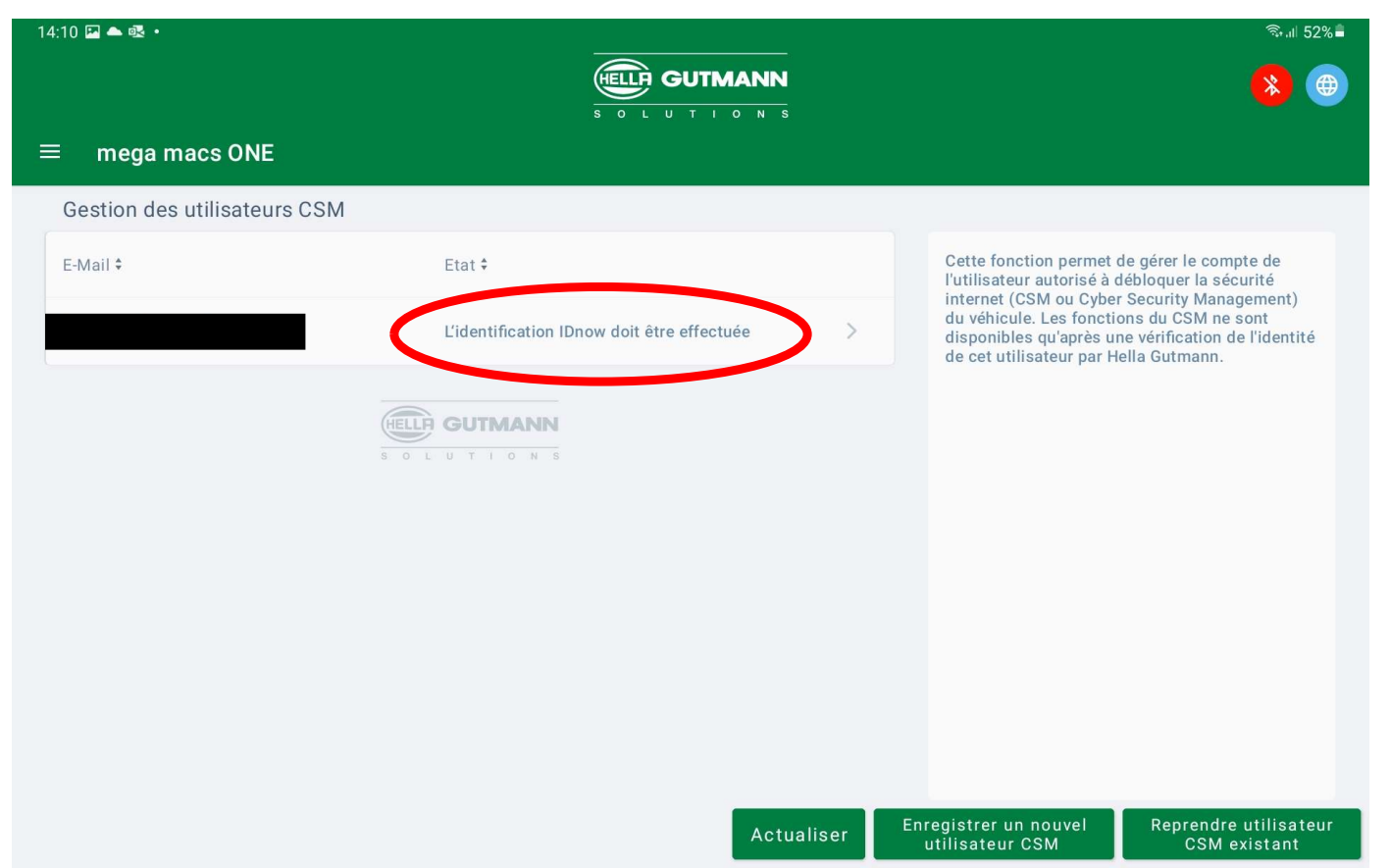

- 14. Sur cette page vous verrez que votre identification doit encore être effectuée
- 15. Pour l'étape suivante un smartphone est nécessaire

Enregistrement d'un utilisateur

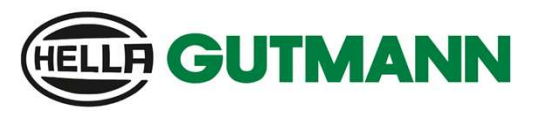

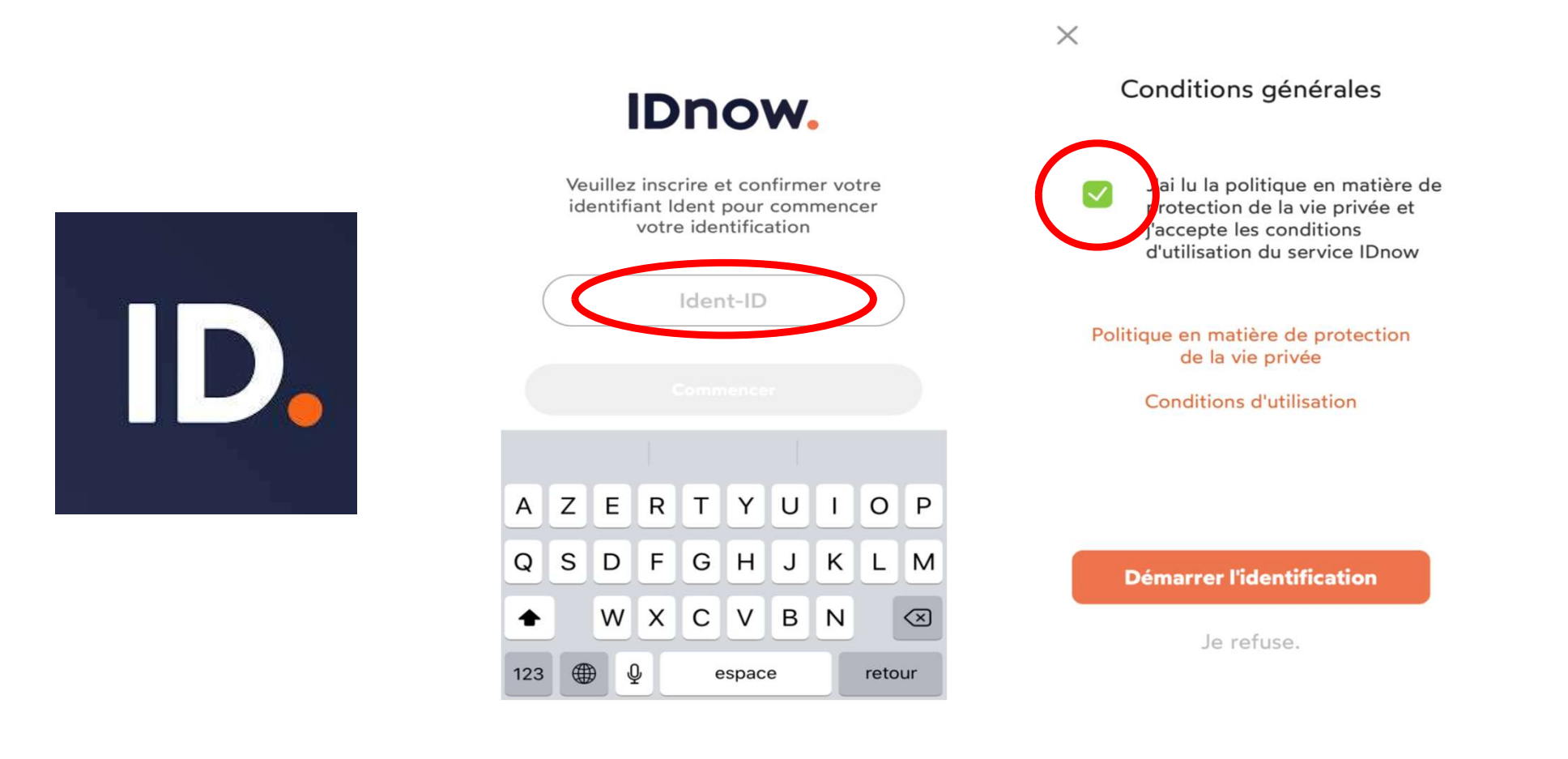

#### 16. Installer l'application IDnow 17. Inscrire le code reçu par courriel 18. Valider les conditions générales

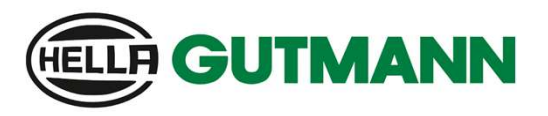

Enregistrement d'un utilisateur

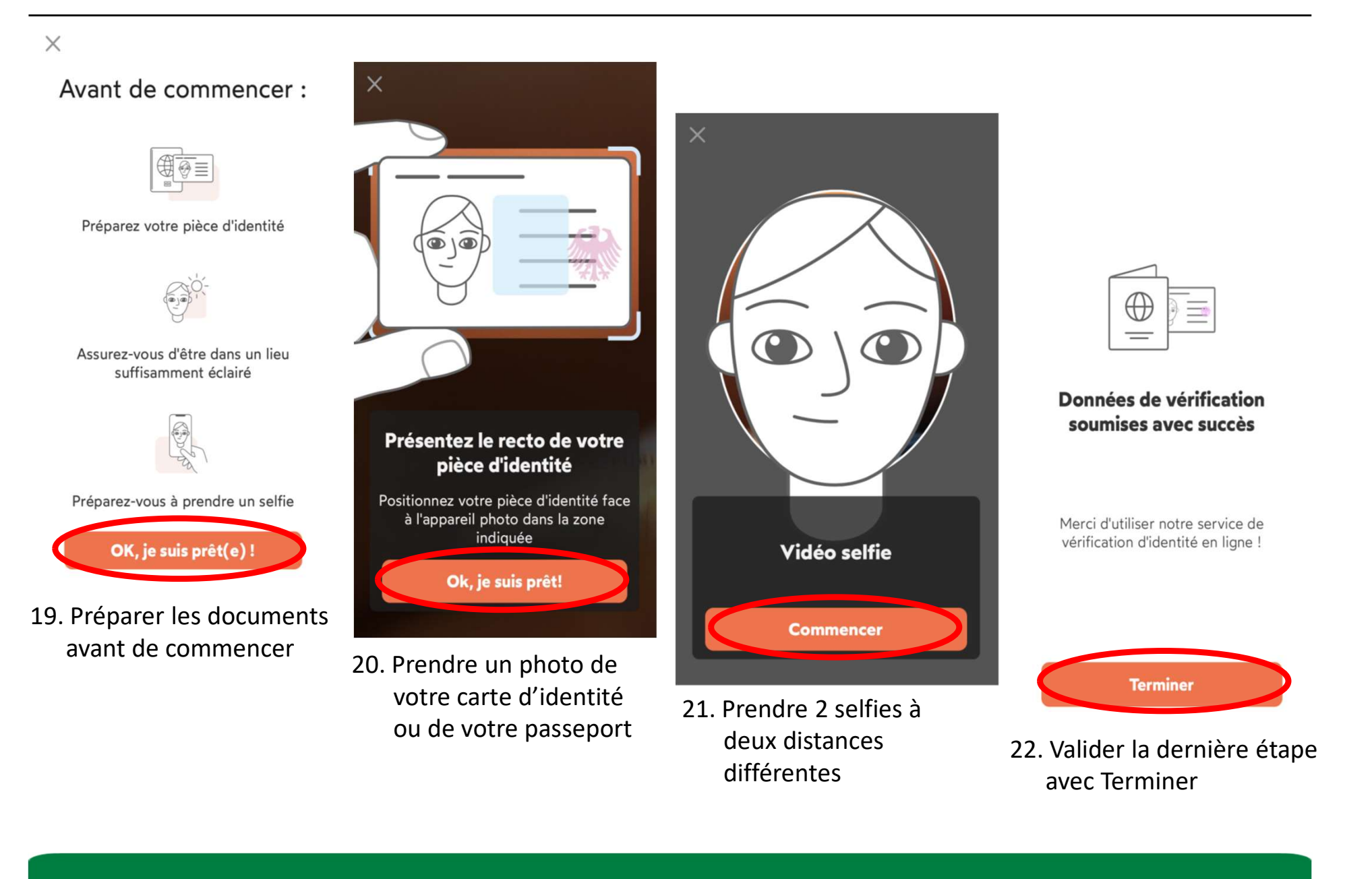

différentes

22. Valider la dernière étape avec Terminer

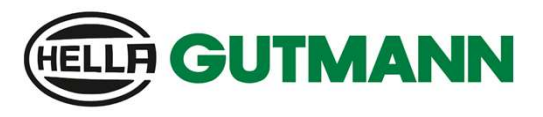

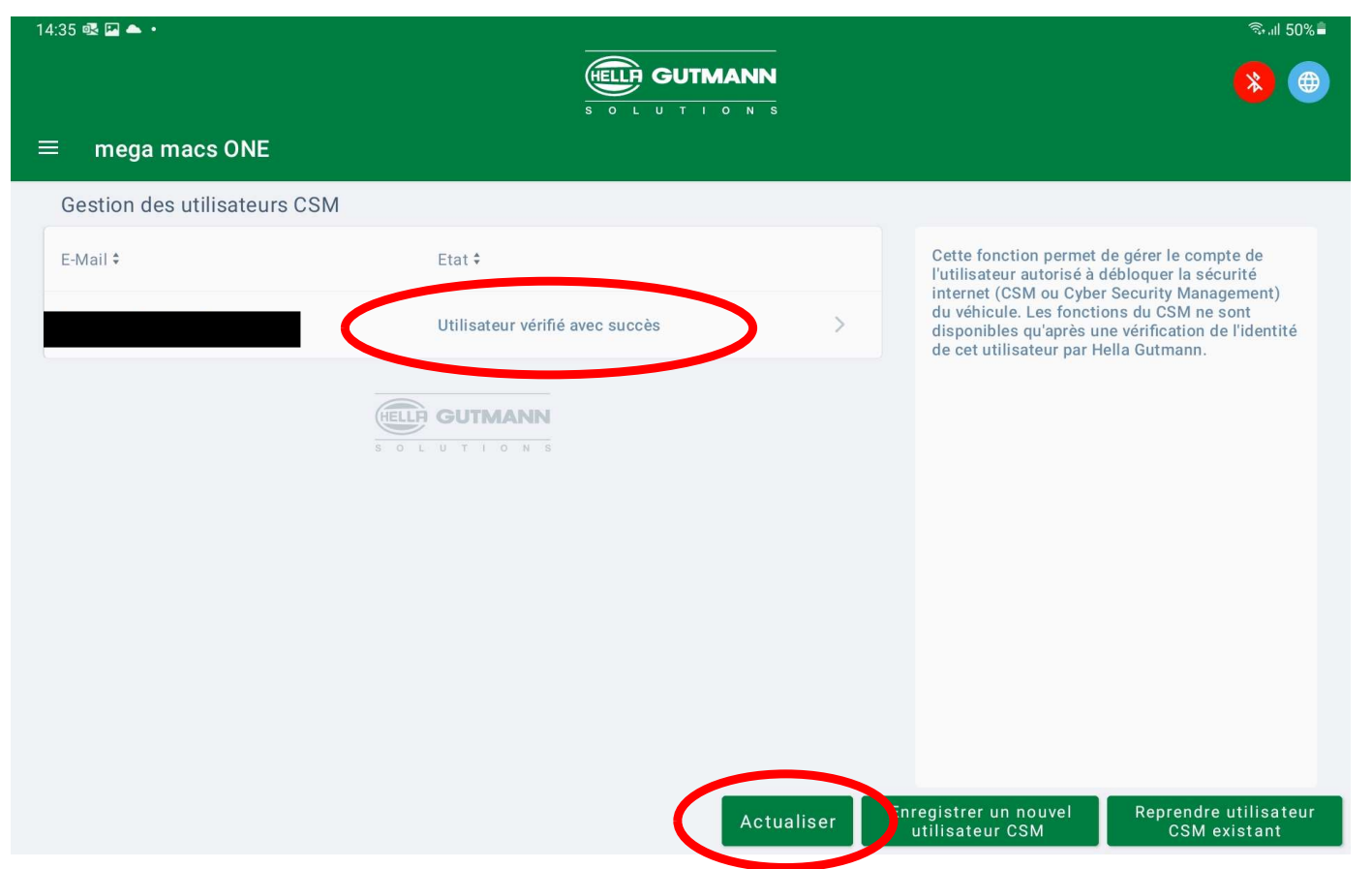

- 23. Sur cette page vous verrez que votre identification a été validé avec succès
- 24. Avec la fonction Actualiser vous pourrez à tout moment vérifier votre compte CSM

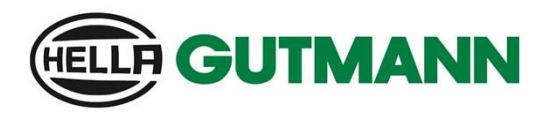

Enregistrement d'un utilisateur

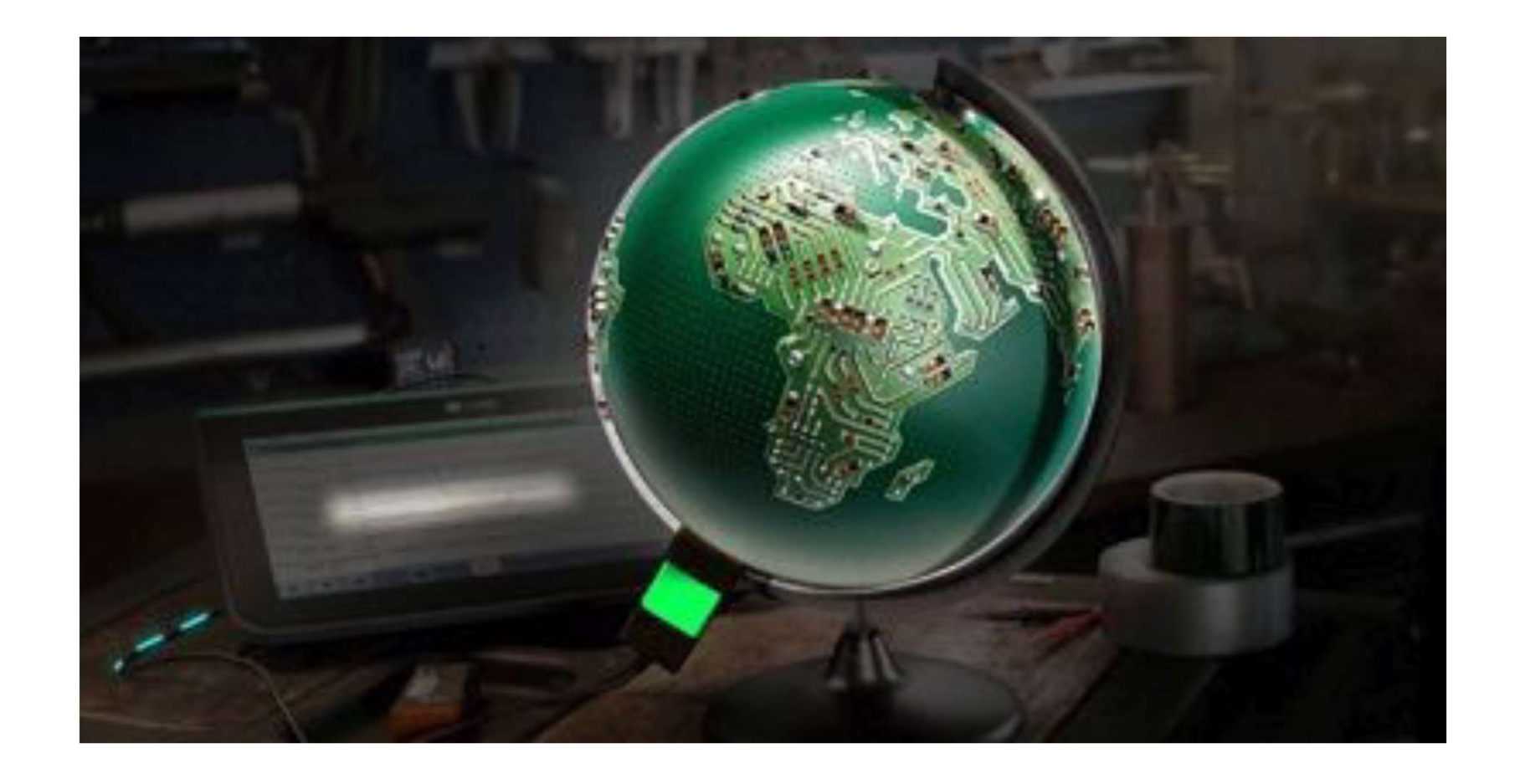

# Merci beaucoup pour votre attention